# **Creating and Modifying Data**

This section describes the functions that are available for all object types using main commands and/or line commands.

- [Inserting and Deleting Lines](#page-0-0)
- [Copying, Moving, Overlaying and Repeating Lines](#page-2-0)
- [Copying or Moving a Window with Data](#page-5-0)
- **•** [Setting Horizontal and Vertical Boundaries](#page-11-0)
- [Defining a Mask Line](#page-14-0)
- [Ordering Data between Boundaries](#page-15-0)
- [Centering Data](#page-16-0)
- [Justifying Data](#page-17-0)
- [Using the Physical or Logical Tabulator](#page-20-0)
- [Sorting Lines in Alphabetical Order](#page-24-0)
- [Finding a Character String](#page-25-0)
- [Replacing a Character String](#page-28-0)

## <span id="page-0-0"></span>**Inserting and Deleting Lines**

This section describes the line commands and main commands available to insert and delete lines.

- [Line Commands Available](#page-0-1)
- [POWER Command](#page-1-0)
- [DELETE Command](#page-1-1)

### <span id="page-0-1"></span>**Line Commands Available**

The following line commands are available to insert and delete lines on your editor screen.

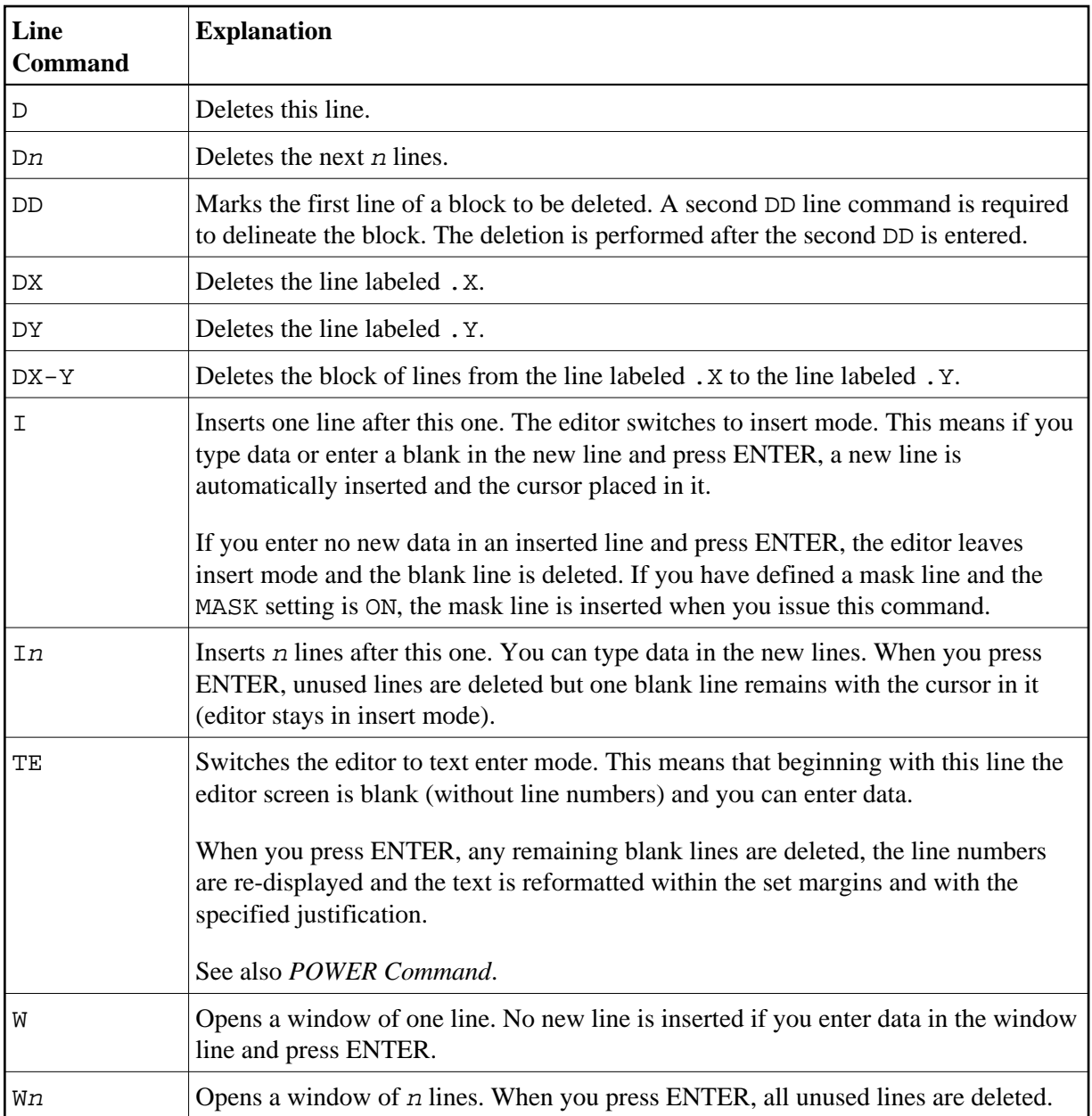

## <span id="page-1-0"></span>**POWER Command**

You can also use the POWER main command to switch to text enter mode.

When you issue the POWER main command, you are presented with a blank editor screen (without line numbers) and you can enter data. When you press ENTER, any remaining blank lines are deleted, the line numbers are redisplayed and the text is reformatted within the set margins and with the specified justification.

## <span id="page-1-1"></span>**DELETE Command**

Line deletion can also be performed with the DELETE main command.

For example, the command:

**DEL C'Abc' .X .Y 10 30 ALL**

deletes all lines containing the string Abc exactly as entered here between columns 10 to 30 within the block delineated by the labels .X and .Y.

You can specify all operands described for the FIND command above, except that the ALL direction operand specifies deletion of all lines with the given string. An unqualified DELETE command deletes the current line.

## <span id="page-2-0"></span>**Copying, Moving, Overlaying and Repeating Lines**

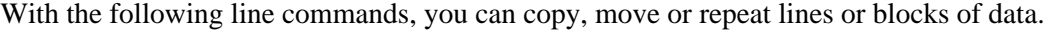

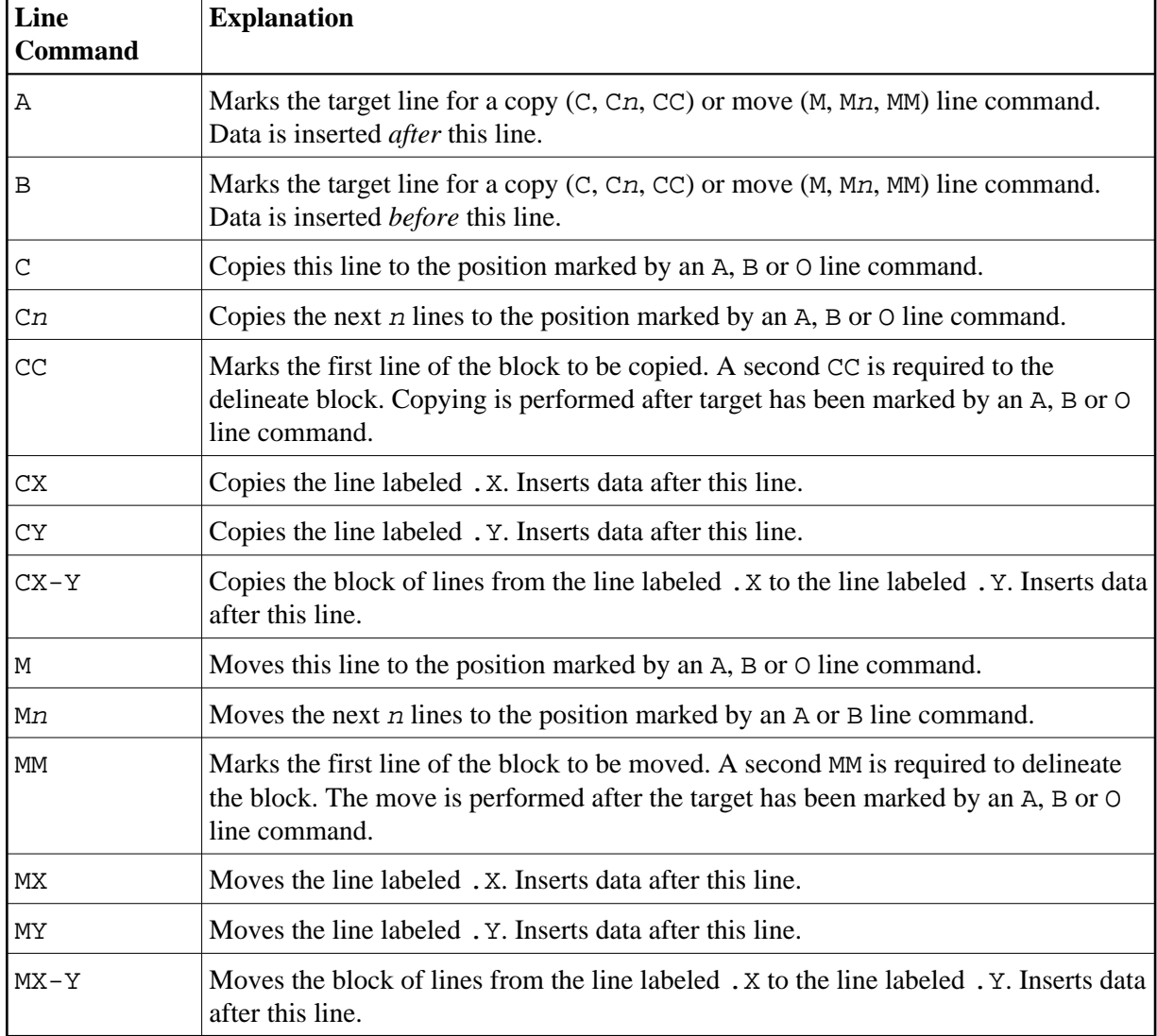

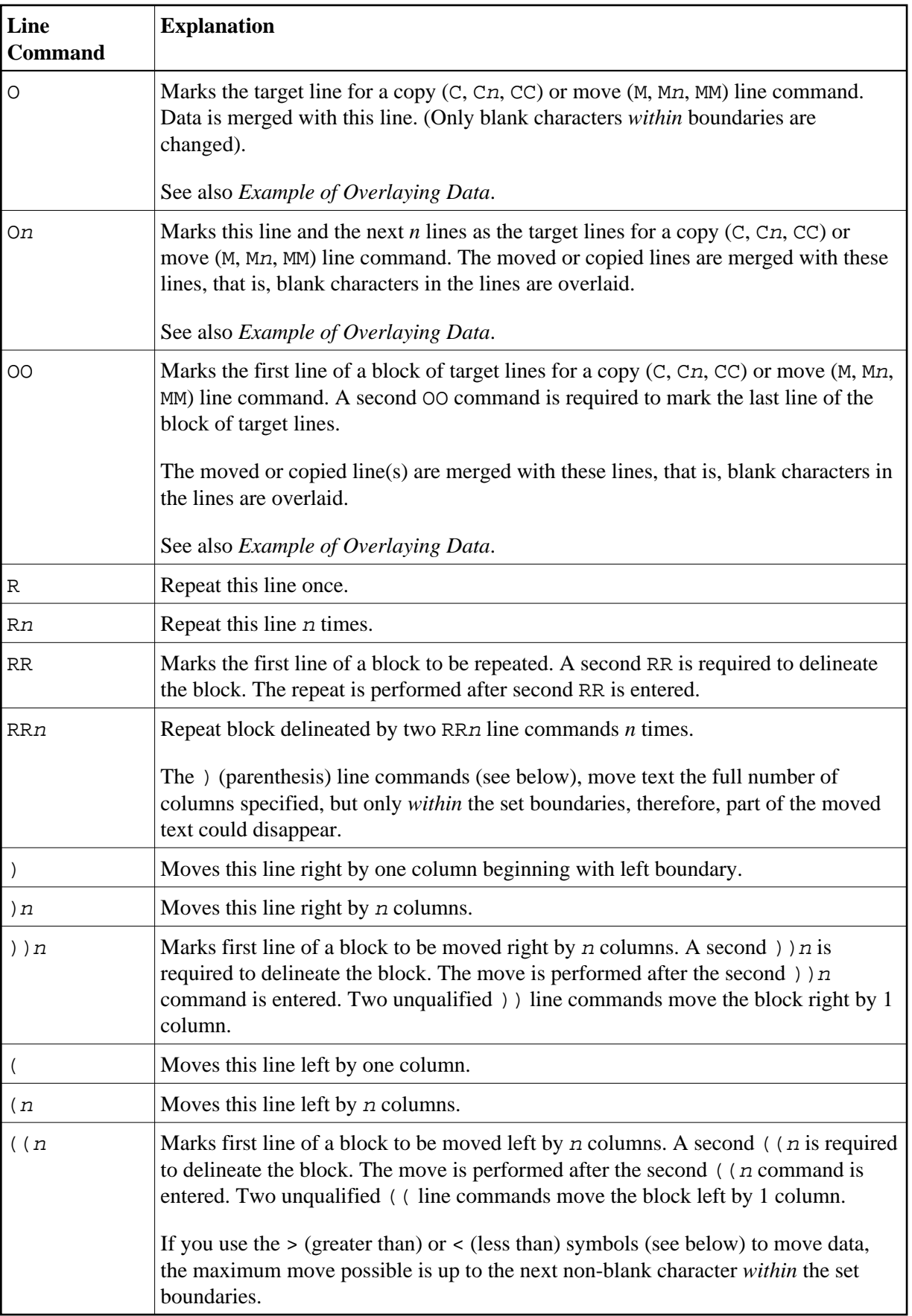

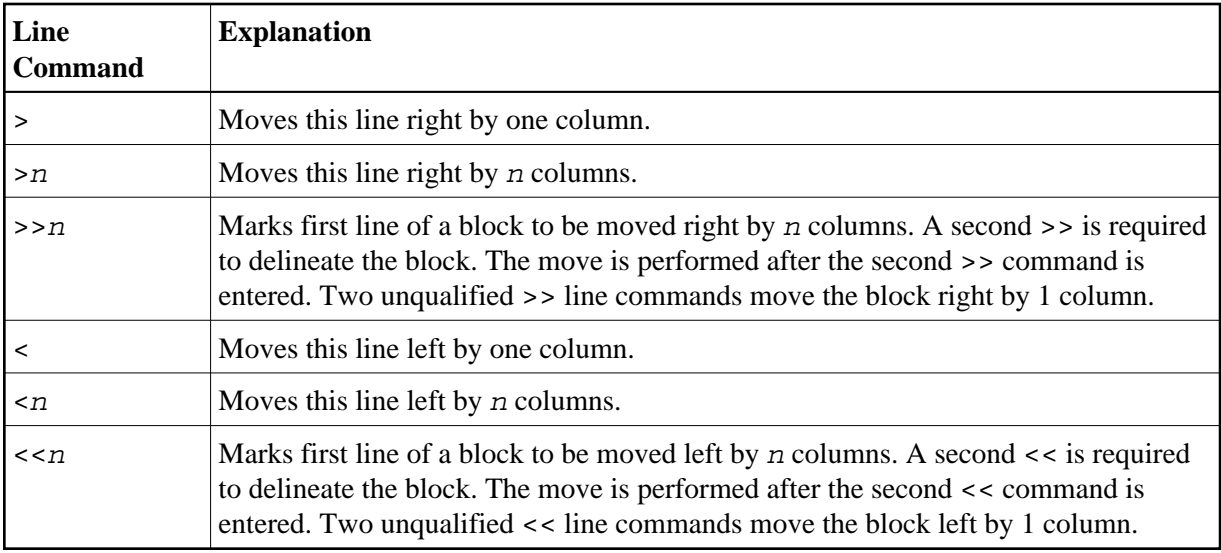

## <span id="page-4-0"></span>**Example of Overlaying Data**

An overlay line command (O, On or OO) allows you to merge single-column lists into multi-column format (that is, tabular form). You can use an overlay line command in conjunction with a copy (C, Cn or CC) or move (M, Mn or MM) line command.

The following two figures illustrate this function:

```
EDIT-NAT:NATLIB1(JOB1JCL)-Program->Struct-Free-77K ------------ Columns 001 072
 COMMAND===> SCROLL===> CSR 
000090 //JOBNAME JOB NAT,MSGCLASS=X,CLASS=G,TIME=1400 
000100 /*JOBPARM LINES=2000 
000110 //COPY EXEC PGM=NATBAT,TIME=60, 
000120 // PARM=('DBID=9,FNR=33,FNAT=(,15),FSIZE=19', 
000130 // 'EJ=OFF, IM=D, ID='';'', MAINPR=1, INTENS=1')
OO0140 //STEPLIB DD 
000150 // DD 
000160 // DD 
OO0170 // DD 
MM0180 DISP=SHR,DSN=SPF.SYSF.ADALOAD 
000190 DISP=SHR,DSN=SPF.SYSF.LOAD 
000200 DISP=SHR,DSN=SPF.SYSF.PROD.INST * OPS INSTALL 
MM0210 DISP=SHR,DSN=SPF.SYSF.SOURCE * OPS DOCUMENTS 
000220 //DDCARD DD * 
000230 ADARUN DA=9,DE=3380,SVC=249 
000240 //CMPRINT DD SYSOUT=X 
000250 //CMPRT01 DD SYSOUT=X 
000260 //CMWKF01 DD DUMMY 
000270 //CMSYNIN DD * 
000280 LOGON SYSMAIN2 
000290 CMD C C * FM #FL DBID #FD FNR #FF TO #TL DBID #TD FNR #TF REP 
000300 FIN 
000310 /* 
****** **************************** bottom of data ****************************
Enter-PF1---PF2---PF3---PF4---PF5---PF6---PF7---PF8---PF9---PF10--PF11--PF12---
      Help Split End Suspe Rfind Rchan Up Down Swap Left Right Curso
```
In the figure above, lines 180 to 210 are marked by the MM (Move) line command. They are to be overlaid on lines 140 to 170, which are marked by the OO (Overlay) line command.

This figure shows the result of the line commands displayed in the previous figure. Lines 180 to 210 have been overlaid on lines 140 to 170:

```
EDIT-NAT:NATLIB1(JOB1JCL)-Program->Struct-Free-76K ------------ Checkpoint done
 COMMAND===> SCROLL===> CSR 
000090 //JOBNAME JOB NAT,MSGCLASS=X,CLASS=G,TIME=1400 
000100 /*JOBPARM LINES=2000 
000110 //COPY EXEC PGM=NATBAT,TIME=60, 
000120 // PARM=('DBID=9,FNR=33,FNAT=(,15),FSIZE=19', 
000130 // 'EJ=OFF, IM=D, ID='';'', MAINPR=1, INTENS=1')
000140 //STEPLIB DD DISP=SHR, DSN=SPF.SYSF.ADALOAD
000150 // DD DISP=SHR,DSN=SPF.SYSF.LOAD<br>000160 // DD DISP=SHR,DSN=SPF.SYSF.PROD.<br>000170 // DD DISP=SHR,DSN=SPF.SYSF.SOURO
000160 // DD DISP=SHR,DSN=SPF.SYSF.PROD.INST * OPS INSTALL<br>000170 // DD DISP=SHR,DSN=SPF.SYSF.SOURCE * OPS DOCUMEN
                          DISP=SHR, DSN=SPF.SYSF.SOURCE * OPS DOCUMENTS
000180 //DDCARD DD * 
000190 ADARUN DA=9,DE=3380,SVC=249 
000200 //CMPRINT DD SYSOUT=X 
000210 //CMPRT01 DD SYSOUT=X 
000220 //CMWKF01 DD DUMMY 
000230 //CMSYNIN DD * 
000240 LOGON SYSMAIN2 
000250 CMD C C * FM #FL DBID #FD FNR #FF TO #TL DBID #TD FNR #TF REP 
000260 FIN 
000270 /* 
****** **************************** bottom of data ****************************
Enter-PF1---PF2---PF3---PF4---PF5---PF6---PF7---PF8---PF9---PF10--PF11--PF12---
       Help Split End Suspe Rfind Rchan Up Down Swap Left Right Curso
```
## <span id="page-5-0"></span>**Copying or Moving a Window with Data**

You can specify a window with data for move or copy operations. This allows you to copy or move data that does not start or end at the beginning or end of a line. This function can be performed by using editor line commands and/or main commands.

When you define a window, all data on your screen between start and end of the window becomes part of the window.

This section covers the following topics:

- [Line Commands Available](#page-6-0)
- [Main Commands Available](#page-6-1)

[Example of Using a Data Window](#page-7-0)

## <span id="page-6-0"></span>**Line Commands Available**

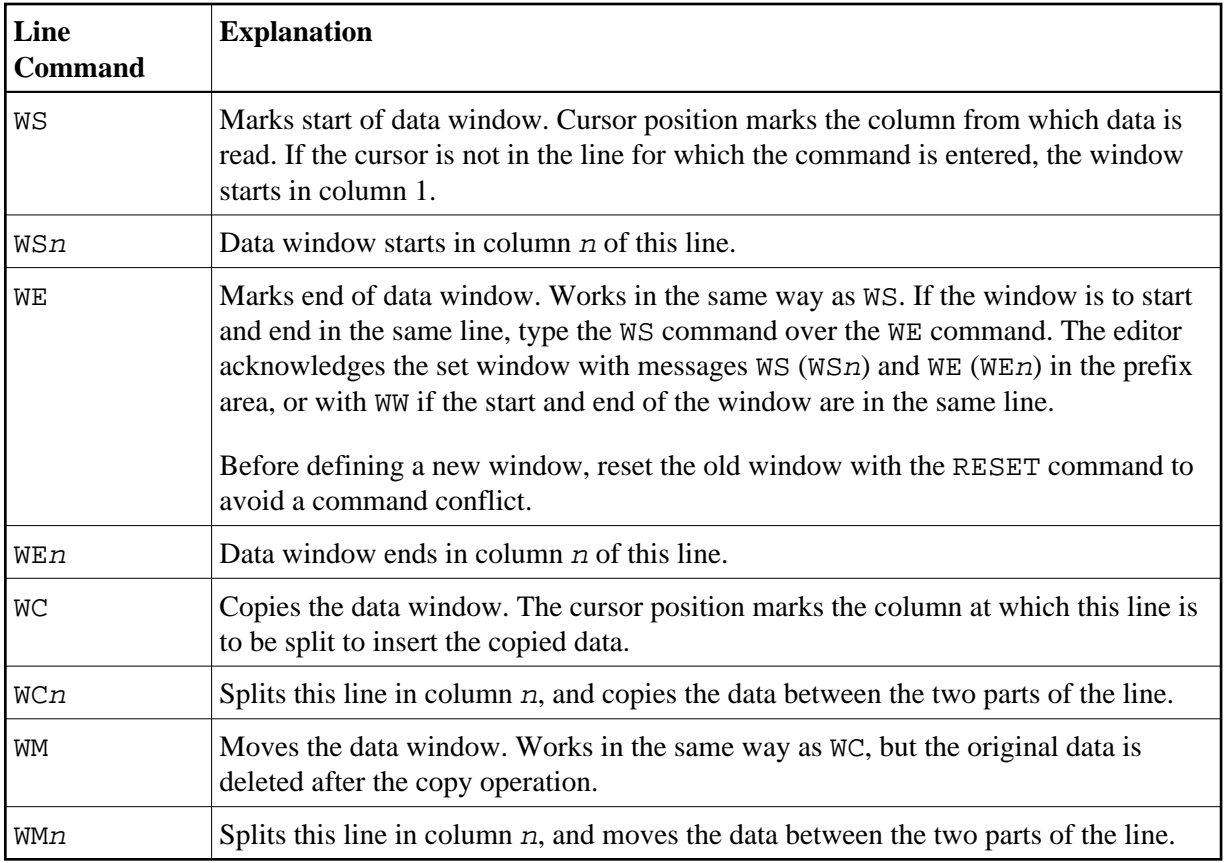

## <span id="page-6-1"></span>**Main Commands Available**

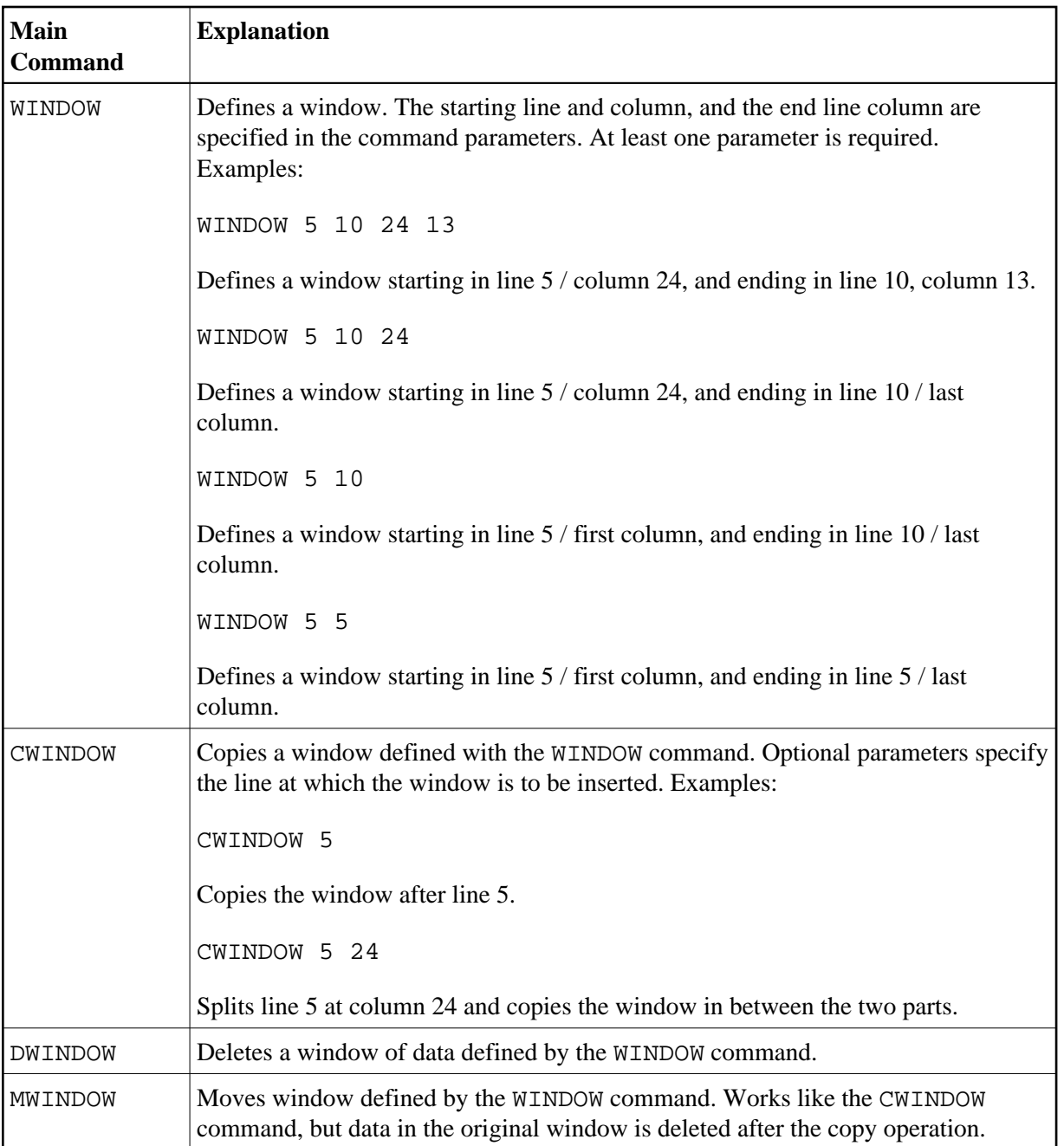

## <span id="page-7-0"></span>**Example of Using a Data Window**

This section provides an example of defining and moving text with a data window by using either line commands or corresponding main commands.

The example refers to the text shown in Step 1 below and assumes that you want to move the whole sentence starting Note that when... (line 8) to follow the first sentence of the displayed text ending ...copy operations (line 3).

**To define and move a window using line commands** 

<span id="page-8-0"></span>1. Type in text as shown below:

```
EDIT-NAT:NATLIB1(WINEX)-Text->Struct-Free-78K ----------------- Columns 001 072
 COMMAND===> SCROLL===> CSR 
****** ****************************** top of data *****************************
000001 Copy a Window with Data 
000002 
000003 You can specify a window with data for move or copy operations. This 
000004 allows you to copy or move data that does not start or end at the 
000005 beginning or end of a line. This function can be performed using 
000006 editor line commands and/or main commands. 
000007 
000008 Below are some examples of copying windows with data. Note that when 
000009 you define a window, all data on your screen between start and end of 
000010 the window become part of the window. Available line commands are: 
****** **************************** bottom of data ****************************
Enter-PF1---PF2---PF3---PF4---PF5---PF6---PF7---PF8---PF9---PF10--PF11--PF12---
      Help Split End Suspe Rfind Rchan Up Down Swap Left Right Curso
```
2. Type the line command WS in line 8, the first line of data to be moved, place the cursor in the required column (N of the word Note) and press ENTER.

The message WS55 appears in the prefix area of line 8, indicating the column number selected:

EDIT-NAT:NATLIB1(WINEX)-Text->Struct-Free-78K ---------------- Block is pending COMMAND===> SCROLL===> CSR \*\*\*\*\*\* \*\*\*\*\*\*\*\*\*\*\*\*\*\*\*\*\*\*\*\*\*\*\*\*\*\*\*\*\*\* top of data \*\*\*\*\*\*\*\*\*\*\*\*\*\*\*\*\*\*\*\*\*\*\*\*\*\*\*\*\* 000001 Copy a Window with Data 000002 000003 You can specify a window with data for move or copy operations. This 000004 allows you to copy or move data that does not start or end at the 000005 beginning or end of a line. This function can be performed using 000006 editor line commands and/or main commands. 000007 **WS55** Below are some examples of copying windows with data. Note that when 000009 you define a window, all data on your screen between start and end of 000010 the window become part of the window. Available line commands are: \*\*\*\*\*\* \*\*\*\*\*\*\*\*\*\*\*\*\*\*\*\*\*\*\*\*\*\*\*\*\*\*\* bottom of data \*\*\*\*\*\*\*\*\*\*\*\*\*\*\*\*\*\*\*\*\*\*\*\*\*\*\*\*\*\* Enter-PF1---PF2---PF3---PF4---PF5---PF6---PF7---PF8---PF9---PF10--PF11--PF12--- Help Split End Suspe Rfind Rchan Up Down Swap Left Right Curso

3. Type the line command  $WE$  in line 10, the last line of data to be moved, move the cursor to the last column to be moved (full stop (.) after window) and press ENTER.

The message WE37 appears in the prefix area of line 10:

```
EDIT-NAT:NATLIB1(WINEX)-Text->Struct-Free-78K ---------------- Block is pending
 COMMAND===> SCROLL===> CSR 
****** ****************************** top of data *****************************
000001 Copy a Window with Data 
000002 
000003 You can specify a window with data for move or copy operations. This 
000004 allows you to copy or move data that does not start or end at the 
000005 beginning or end of a line. This function can be performed using 
000006 editor line commands and/or main commands. 
000007 
WS55 Below are some examples of copying windows with data. Note that when 
000009 you define a window, all data on your screen between start and end of 
WE37 the window become part of the window. Available line commands are: 
****** *************************** bottom of data ******************************
Enter-PF1---PF2---PF3---PF4---PF5---PF6---PF7---PF8---PF9---PF10--PF11--PF12---
      Help Split End Suspe Rfind Rchan Up Down Swap Left Right Curso
```
<span id="page-10-0"></span>4. Type the line command WM in line 3 (the data will be moved to the following line, line 4), and move the cursor to the column at which line 3 is to be split (the blank before the word This). Press ENTER.

The specified text section is moved:

```
EDIT-NAT:NATLIB1(WINEX)-Text->Struct-Free-78K ----------------- Checkpoint done
 COMMAND===> SCROLL===> CSR 
****** ****************************** top of data *****************************
000001 Copy a Window with Data 
000002 
000003 You can specify a window with data for move or copy operations. 
000004 Note that when 
000005 you define a window, all data on your screen between start and end of 
000006 the window become part of the window. 
000007 This 
000008 allows you to copy or move data that does not start or end at the 
000009 beginning or end of a line. This function can be performed using 
000010 editor line commands and/or main commands. 
000011 
000012 Below are some examples of copying windows with data. 
000013 Available line commands are: 
****** **************************** bottom of data ****************************
Enter-PF1---PF2---PF3---PF4---PF5---PF6---PF7---PF8---PF9---PF10--PF11--PF12---
      Help Split End Suspe Rfind Rchan Up Down Swap Left Right Curso
```
You can achieve the same result described in the instructions above when using the command sequence indicated below.

#### **To define and move a window using main commands**

- 1. Type in the text shown in [Step 1](#page-8-0) above.
- 2. In the command line, enter the following:

```
WINDOW 8 10 55 37;MWINDOW 3 64
```
The specified text section is moved as illustrated in [Step 4](#page-10-0) above.

## <span id="page-11-0"></span>**Setting Horizontal and Vertical Boundaries**

The editor provides commands which allow you to set horizontal and vertical boundaries within which certain functions can be performed such as the main commands FIND, CHANGE, CENTER, ORDER, JLEFT and JRIGHT, as well as their corresponding line commands (for example, TC, TO, LJ or RJ).

This section covers the following topics:

- [Setting Boundaries](#page-12-0)
- [Labeling Single or Multiple Lines](#page-13-0)

### <span id="page-12-0"></span>**Setting Boundaries**

With the BNDS main command, you can define horizontal boundaries as described in the following example instructions.

### **To set and display boundaries**

1. Issue the following main command:

**BNDS 20 50**

Horizontal limits are set at columns 20 and 50.

2. To display the current boundary settings, issue the following line command:

**BNDS**

The following figure shows the result of the BNDS 20 50 main command followed by a BNDS line command in line 2:

```
EDIT-NAT:NATLIB1(JOB1JCL)-Program->Struct-Free-77K ------------ Columns 001 072
 COMMAND===> SCROLL===> CSR 
****** ****************************** top of data *****************************
=cols> ----+----1----+----2----+----3----+----4----+----5----+----6----+----7--
=bnds> < > 
000010 RESET #JOBNAME(A8) 
000020 RESET #FD(N3) #FL(A8) #FF(N3) 
000030 RESET #TD(N3) #TL(A8) #TF(N3) 
000040 COMPRESS *INIT-USER 'SM' INTO #JOBNAME LEAVING NO SPACE 
000050 SET CONTROL 'WL60C6B005/010F' 
000060 INPUT 'ENTER PARAMETERS FOR LIBRARY COPY:'<br>000070 / 'FROM: DBID:' #FD 'FNR:' #FF 'LIB:
              'FROM: DBID:' #FD 'FNR:' #FF 'LIB:' #FL
000080 / 'TO : DBID:' #TD 'FNR:' #TF 'LIB:' #TL 
000090 // #JOBNAME JOB JWO,MSGCLASS=X,CLASS=G,TIME=1400 
000100 /*JOBPARM LINES=2000 
000110 //COPY EXEC PGM=NATBAT21,REGION=2000K,TIME=60, 
000120 // PARM=('DBID=9,FNR=33,FNAT=(,15),FSIZE=19', 
000130 // 'EJ=OFF, IM=D, ID='';'',MAINPR=1, INTENS=1')
000140 //STEPLIB DD DISP=SHR,DSN=OPS.SYSF.V5.ADALOAD 
000150 // DD DISP=SHR,DSN=OPS.SYSF.PROD.LOAD 
000160 //DDCARD DD * 
000170 ADARUN DA=9,DE=3380,SVC=249 
000180 //CMPRINT DD SYSOUT=X 
000190 //CMPRT01 DD SYSOUT=X 
000200 //CMWKF01 DD DUMMY 
000210 //CMSYNIN DD * 
000220 LOGON SYSMAIN2 
000230 CMD C C * FM #FL DBID #FD FNR #FF TO #TL DBID #TD FNR #TF REP 
000240 FIN 
000250 /* 
Enter-PF1---PF2---PF3---PF4---PF5---PF6---PF7---PF8---PF9---PF10--PF11--PF12---
      Help Split End Suspe Rfind Rchan Up Down Swap Left Right Curso
```
### <span id="page-13-0"></span>**Labeling Single or Multiple Lines**

You can label the current line (line currently at the top of editing area) or a block of lines by using either the LABEL main commands or corresponding line commands.

#### **To label current lines using LABEL**

1. Issue the following main command:

**LABEL .X**

The current line is labeled .X.

2. To delineate a block of lines, you can now scroll to the next required delimiting line and issue the following main command:

**LABEL .Y**

The new current line is labeled . Y denoting the last line of a block of lines.

#### **To label specific lines using line commands**

1. Next to the first line to be labeled, issue the following line command:

**.X**

The specified line is labeled .X.

2. Next to the last line to be labeled, issue the following line command:

**.Y**

The specified line is labeled . Y delimiting a block of lines that starts with the line labeled . X.

#### **Tip:**

You can use any string to label lines, for example . START and . END.

For examples of using labeled lines, see the sections *[Finding a Character String](#page-25-0)* and *[Replacing a](#page-28-0) [Character String](#page-28-0)*.

## <span id="page-14-0"></span>**Defining a Mask Line**

You can define data that is automatically placed in a line added through a line insertion operation (for example, by using the line command  $\text{\I}$  or W). Such a line is referred to as a mask line. A mask line is useful when you must write several lines of code which are identical or very similar.

#### **Note:**

You can only have one mask line during an editing session. If you define a new mask line, any existing mask line definition is automatically updated with the new value.

#### **To define and use a mask line**

1. Issue the following line command:

**MASK**

A blank line indicated by =mask> appears above the line in which you entered the command.

2. In the blank line, enter the data you want to define as a mask line and press ENTER.

The mask line is now available for the current source until you update the mask with a new mask line or until you deactivate the mask function.

3. Issue the following main command:

**MASK ON**

**I2**

The mask function is activated. The defined mask line now appears in all lines added through a line insert operation.

4. Issue an insert line command, for example:

Two new lines are inserted into the source with the text of the mask line. The text of a mask line appears in all lines added with an insert command.

- 5. Modify the text in the new lines. If you do not modify the text, any inserted line is deleted the next time you press ENTER.
- 6. If required, deactivate the mask function with the following main command:

**MASK OFF**

The MASK OFF command deactivates the mask function but does not delete the contents of the mask line.

See also MASK in *Summary of Main Commands*.

## <span id="page-15-0"></span>**Ordering Data between Boundaries**

You can change the indentation of specified lines by using the ORDER main command together with a boundary setting. For example, the command sequence:

**BNDS 3;ORDER 5 20**

moves lines 5 to 20 right to start in column 3.

#### **Note:**

If the end of any ordered line traverses the right boundary, it is automatically split.

To re-justify the shifted data to the left, use a JLEFT command.

You can also change the indentation of lines or of a block of data by using line commands. Here, too, if the end of any line traverses the right boundary, it is automatically split.

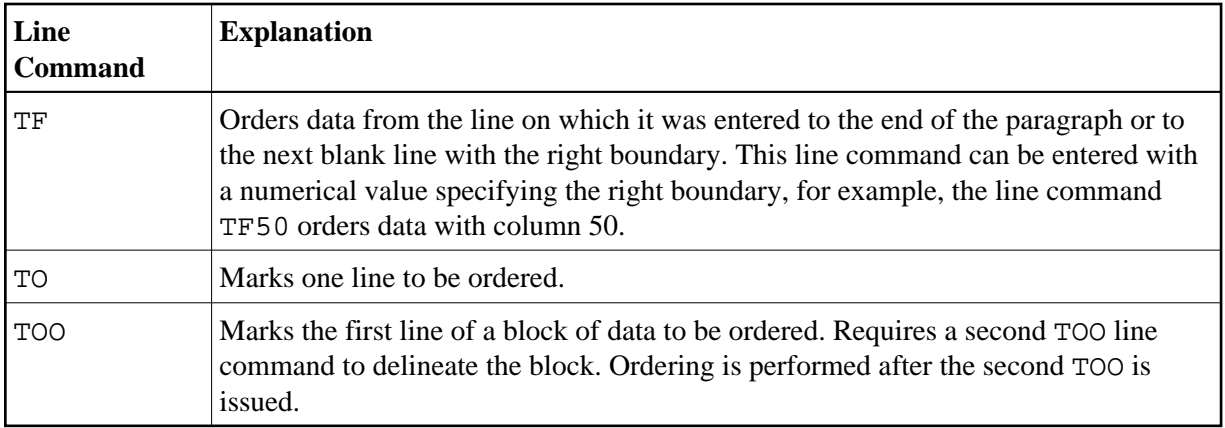

Data can be ordered within set boundaries and justified to the left boundary, right boundary or both by using the JUSTIFY command. For example, the command:

```
BNDS 6 60;JUSTIFY BOTH
```
activates justification to columns 5 and 60. To perform the ordering, mark a block of data with two TOO line commands.

The editor also provides a line command with which you can split a single line into two. Type the line command S in the prefix area of the line you wish to split, move the cursor to the position where the split is to occur and press ENTER.

## <span id="page-16-0"></span>**Centering Data**

The editor also provides commands with which you can center specified data within set boundaries. For example, the sequence:

**BNDS 5 60;CENTER 5 15**

centers data in lines 5 to 15 between columns 5 and 60.

#### **Note:**

Only text already within the boundaries is centered. Text to the left and right of the boundaries is not affected.

Alternatively, you can use line commands to perform the centering function:

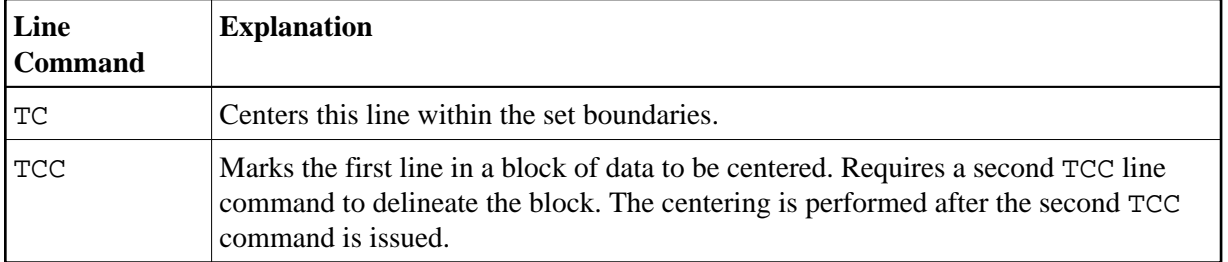

## <span id="page-17-0"></span>**Justifying Data**

A number of main commands and line commands are available to rearrange lines or blocks of data on your screen, depending on the setting of your horizontal boundaries (BNDS main command); see the section *[Setting Horizontal and Vertical Boundaries](#page-11-0)*.

The JLEFT and JRIGHT main commands justifies the specified data with the left and right boundaries respectively. For example, the sequence:

**BNDS 16 80;JLEFT 140 170**

justifies the data between columns 16 to 80 in lines 140 to 170 with column 16.

The figure below illustrates this example:

```
EDIT-NAT:NATLIB1(JOB1JCL)-Program->Struct-Free-77K ------------ Columns 001 072
COMMAND===> BNDS 16 80;JLEFT 140 170 SCROLL===> CSR
=cols> ----+----1----+----2----+----3----+----4----+----5----+----6----+----7--
000090 // #JOBNAME JOB NAT,MSGCLASS=X,CLASS=G,TIME=1400 
000100 /*JOBPARM LINES=2000 
000110 //COPY EXEC PGM=NATBAT,TIME=60, 
000120 // PARM=('DBID=9,FNR=33,FNAT=(,15),FSIZE=19', 
000130 // 'EJ=OFF, IM=D, ID='';'',MAINPR=1, INTENS=1')
000140 //STEPLIB DD DISP=SHR, DSN=SPF.SYSF.ADALOAD
000150 // DD DISP=SHR,DSN=SPF.SYSF.LOAD<br>000160 // DD DISP=SHR,DSN=SPF.SYSF.PROD.<br>000170 // DD DISP=SHR,DSN=SPF.SYSF.SOUP(
000160 // DD DISP=SHR,DSN=SPF.SYSF.PROD.INST * OPS INSTALL 
000170 // DD DISP=SHR, DSN=SPF.SYSF.SOURCE * OPS DOCUMENTS
000180 //DDCARD DD * 
000190 ADARUN DA=9,DE=3380,SVC=249 
000200 //CMPRINT DD SYSOUT=X 
000210 //CMPRT01 DD SYSOUT=X 
000220 //CMWKF01 DD DUMMY 
000230 //CMSYNIN DD * 
000240 LOGON SYSMAIN2 
000250 CMD C C * FM #FL DBID #FD FNR #FF TO #TL DBID #TD FNR #TF REP 
000260 FIN 
000270 /* 
****** ****************************** bottom of data ***************************
Enter-PF1---PF2---PF3---PF4---PF5---PF6---PF7---PF8---PF9---PF10--PF11--PF12---
      Help Split End Suspe Rfind Rchan Up Down Swap Left Right Curso
```
The following screen shows the result of the command displayed in the command line of the previous screen:

```
EDIT-NAT:NATLIB1(JOB1JCL)-Program->Struct-Free-77K ------ File has been ordered
 COMMAND===> SCROLL===> CSR 
=cols> ----+----1----+----2----+----3----+----4----+----5----+----6----+----7--
000090 // #JOBNAME JOB NAT,MSGCLASS=X,CLASS=G,TIME=1400 
000100 /*JOBPARM LINES=2000 
000110 //COPY EXEC PGM=NATBAT,TIME=60, 
000120 // PARM=('DBID=9,FNR=33,FNAT=(,15),FSIZE=19', 
000130 // 'EJ=OFF, IM=D, ID='';'', MAINPR=1, INTENS=1')
000140 //STEPLIB DD DISP=SHR,DSN=SPF.SYSF.ADALOAD 
000150 // DD DISP=SHR,DSN=SPF.SYSF.LOAD 
000160 // DD DISP=SHR,DSN=SPF.SYSF.PROD.INST * OPS INSTALL 
000170 // DD DISP=SHR,DSN=SPF.SYSF.SOURCE * OPS DOCUMENTS 
000180 //DDCARD DD * 
000190 ADARUN DA=9,DE=3380,SVC=249 
000200 //CMPRINT DD SYSOUT=X 
000210 //CMPRT01 DD SYSOUT=X 
000220 //CMWKF01 DD DUMMY 
000230 //CMSYNIN DD * 
000240 LOGON SYSMAIN2 
000250 CMD C C * FM #FL DBID #FD FNR #FF TO #TL DBID #TD FNR #TF REP 
000260 FIN 
000270 /* 
****** **************************** bottom of data ****************************
Enter-PF1---PF2---PF3---PF4---PF5---PF6---PF7---PF8---PF9---PF10--PF11--PF12---
      Help Split End Suspe Rfind Rchan Up Down Swap Left Right Curso
```
The sequence:

**BNDS 10;JRIGHT 15**

justifies the data on the right of column 10 in line 15 to the end of the screen with the last column of your editor screen (column 88 of your terminal screen).

Alternatively, you can justify lines or blocks of data by using any of the line commands listed in the following table:

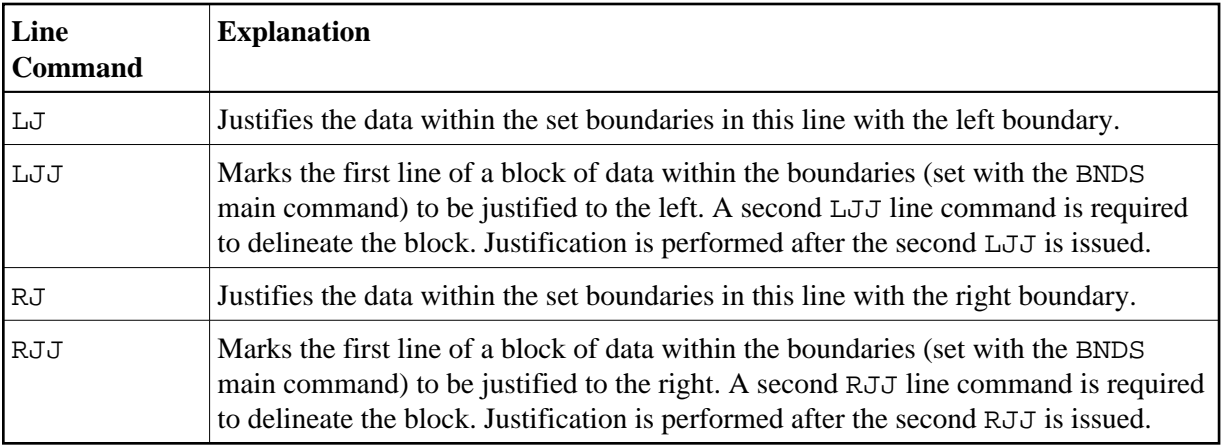

You can also justify data to the left boundary, or order data between left and right boundary in conjunction with the JUSTIFY command.

For example, the command sequence:

```
BNDS 10 60;JUSTIFY LEFT
```
enables justification to the left boundary. Mark a block of data with two TOO line commands (explained below) to reformat the data between columns 10 and 60, justified to column 10.

## <span id="page-20-0"></span>**Using the Physical or Logical Tabulator**

This section provides instructions for using the TABS main command and/or the TABS line command to control tabulator settings.

In the examples of tabulation provided in this section, the ampersand  $(\&)$  is assumed to be the tabulation character; the COLS line command has been issued to display column positions.

This section covers the following topics:

- [Using the TABS Main Command](#page-20-1)
- [Using the TABS Line Command](#page-21-0)
- [Example 1 Tab Positions](#page-22-0)
- [Example 2 TABS RIGHT](#page-22-1)
- [Example 3 TABS DECIMAL](#page-23-0)
- [Example 4 Mixed Justification](#page-23-1)
- <span id="page-20-1"></span>[Example 5 - Using a Blank as Tabulation Symbol](#page-24-1)

## **Using the TABS Main Command**

When you issue the TABS ON main command, the standard tab positions set in your editor profile are turned on and tabs on std appears in your profile. Issue the TABS OFF main command to turn tabulation off again.

For detailed information on the command syntax that applies to TABS, see the relevant section in *Summary of Main Commands*.

This section covers the following topics:

- [Setting Standard Tab Positions](#page-21-1)
- [Setting the Logical Tab Character](#page-21-2)
- [Setting Justification Parameters](#page-21-3)

#### <span id="page-21-1"></span>**Setting Standard Tab Positions**

To turn tabulation on and set the standard tab positions for your profile to columns 10, 20, 30, 40 and 50, for example, issue the main command TABS 10 20 30 40 50.

#### <span id="page-21-2"></span>**Setting the Logical Tab Character**

To turn tabulation on and set the logical tab character to  $\&$  (ampersand), for example, issue the main command TABS &.

You can enter data and automatically move it to a specific tab position by preceding it with a logical tab character. One tab character moves the data to the next tab position, two tab characters moves the data to the second tab position, and so on.

#### <span id="page-21-3"></span>**Setting Justification Parameters**

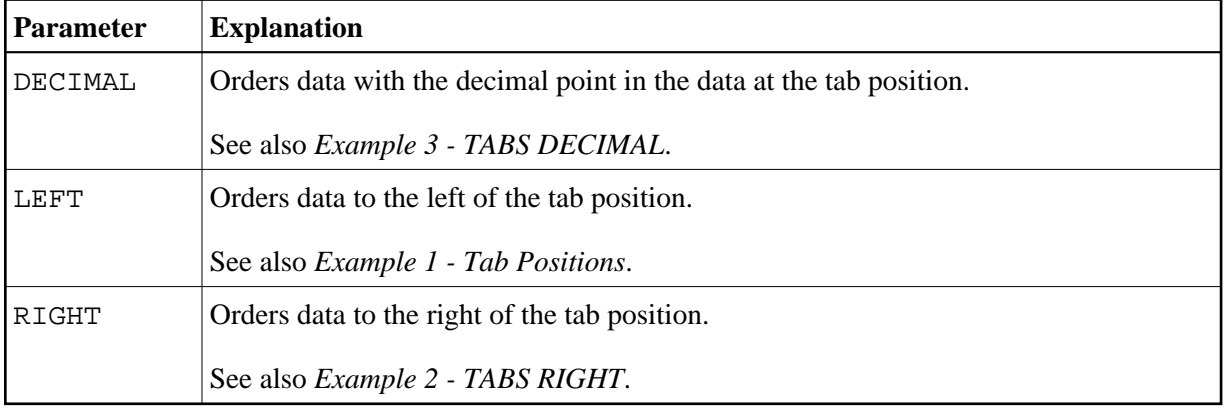

Apart from tab positions, you can specify the following parameters with the TABS main command:

<span id="page-21-0"></span>To display the current logical tab character and shift parameter (excluding tab positions), issue the PROFILE main command.

## **Using the TABS Line Command**

When you issue the TABS line command in any line, the current tab positions set in your editor profile are displayed in that line and marked with asterisks (\*) if no logical tab character has been set. This command does not turn tabulation on.

For example, issue the TABS line command to display the positions set with the main command TABS 10 20 30 40 50.

This displays the current tab positions as follows:

=tabs> \* \* \* \* \* \*

### **Setting Multiple Logical Tab Characters and Mixed Justification Parameters**

To tabulate data in a specific column and with a specific shift, multiple logical tab characters and mixed justification parameters are possible.

To set the multiple logical tab characters, issue the TABS line command and type a special character over each asterisk (\*). Any data typed in preceded by any of these logical tab characters are tabulated in the corresponding column.

To set the mixed justification parameters, type  $L$  (Left), R (Right) or D (Decimal) to the right of each logical tab character for left, right or decimal ordering.

See also *[Example 4 - Mixed Justification](#page-23-1)*.

## <span id="page-22-0"></span>**Example 1 - Tab Positions**

The command

```
TABS 10 20 40 LEFT
```
activates logical tabs with tabulation columns 10, 20, and 40 with left justification. After you press ENTER, the input text line

&abc &def &ghi

is displayed as follows:

```
=cols> ----+----1----+----2----+----3----+----4----+----5----+----6
abc def ghi
```
## <span id="page-22-1"></span>**Example 2 - TABS RIGHT**

The command

**TABS RIGHT**

activates logical tabs with right justification. After you press ENTER, the input text line

&abc &def &ghi

is displayed as follows:

=cols> ----+----1----+----2----+----3----+----4----+----5----+----6 abc def ghi

### <span id="page-23-0"></span>**Example 3 - TABS DECIMAL**

The command

**TABS DECIMAL**

activates logical tabs with justification of the decimal point in the tab position. After you press ENTER, the input text line

&15.27\$ &16.3 EUR &13 IS

is displayed as follows:

```
=cols> ----+----1----+----2----+----3----+----4----+----5----+----6
             15.27$ 16.3 EUR 13 IS
```
### <span id="page-23-1"></span>**Example 4 - Mixed Justification**

Issue the command:

```
TABS 10 20 30 40 50
```
Then issue the TABS line command. This displays the current tab positions as follows:

=tabs> \* \* \* \* \*

Type an L, R or D next to each tab position as required (unmarked tab positions assume the value of the last TAB command):

=tabs> \*R \*D \*D \*D \*L

After you press ENTER, the input text line

&start &0.01 &0.02 &0.03 &end

is displayed as follows:

=cols> ----+----1----+----2----+----3----+----4----+----5----+----6 start 0.01 0.02 0.03 end

## <span id="page-24-1"></span>**Example 5 - Using a Blank as Tabulation Symbol**

Issue the command

**TABS ' '**

which activates tabulation with one blank as tabulation character. This means that words separated by one blank are tabulated. After you press ENTER, the input text line

this is a blank tabulation

is displayed as follows:

```
=cols> ----+----1----+----2----+----3----+----4----+----5----+----6
              this is a blank tabulation
```
## <span id="page-24-0"></span>**Sorting Lines in Alphabetical Order**

You can sort data lines in ascending or descending alphabetical order according to sorting criteria. For example, the command:

```
SORT 10 15
```
sorts all lines in the source in ascending order according to the characters beginning in column 10 and ending in column 15.

To sort only a block of lines, for example, label the lines where the block is to start and end with .X and .Y respectively. The command:

**SORT .X .Y D**

sorts all lines in the block marked with .X and .Y in descending order.

To sort a block of lines according to the characters beginning in column 5 and ending in column 20, for example, label the lines where the block is to start and end with .X and .Y respectively. The command:

**SORT 5 20 .X .Y**

sorts all lines in the block marked by . X and . Y in ascending order according to the characters beginning in column 5 and ending in column 20.

## <span id="page-25-0"></span>**Finding a Character String**

To locate a specific character string, you can use the FIND main command with operands defining the string, the area to be searched and the direction of search. The cursor is placed on the first character of the string. If the line containing the string was excluded from display, it is now included in the display.

The following sections describe the possible command operands.

- [String Definition Operand](#page-25-1)
- [String-Matching Operand](#page-26-0)
- [Direction Operand](#page-26-1)
- [Line-Type Operand](#page-27-0)
- [Block Operand](#page-27-1)
- [Columns Operand](#page-27-2)
- [Examples of the FIND Command](#page-28-1)

## <span id="page-25-1"></span>**String Definition Operand**

The string operand defines the character string to be located.

You can specify any of the following:

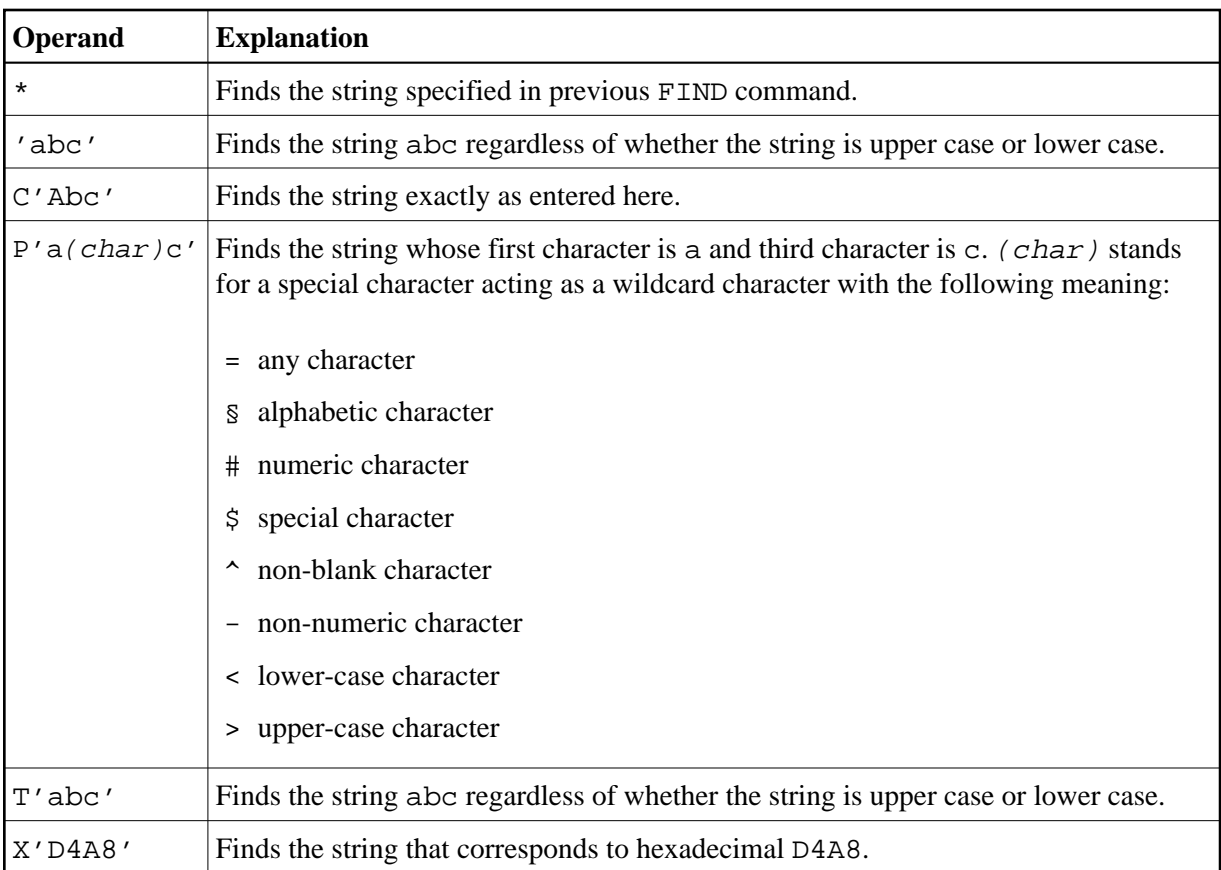

## <span id="page-26-0"></span>**String-Matching Operand**

The string-matching operand specifies whether any special occurrence of the string is to be located. The following options are possible:

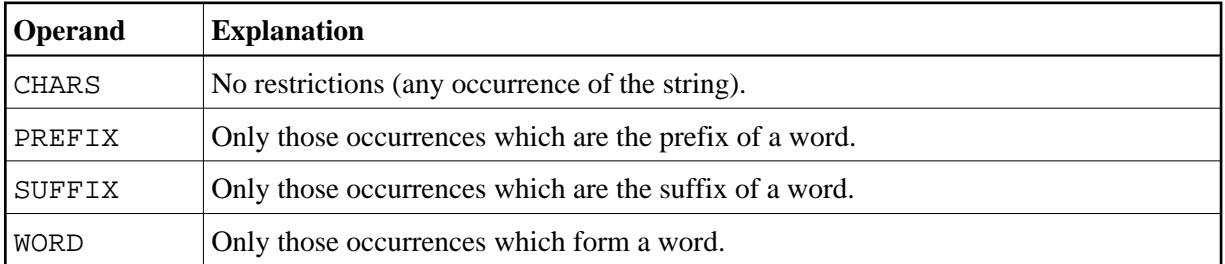

Default is CHARS.

## <span id="page-26-1"></span>**Direction Operand**

The direction operand specifies the direction of the search operation.

The following options are possible:

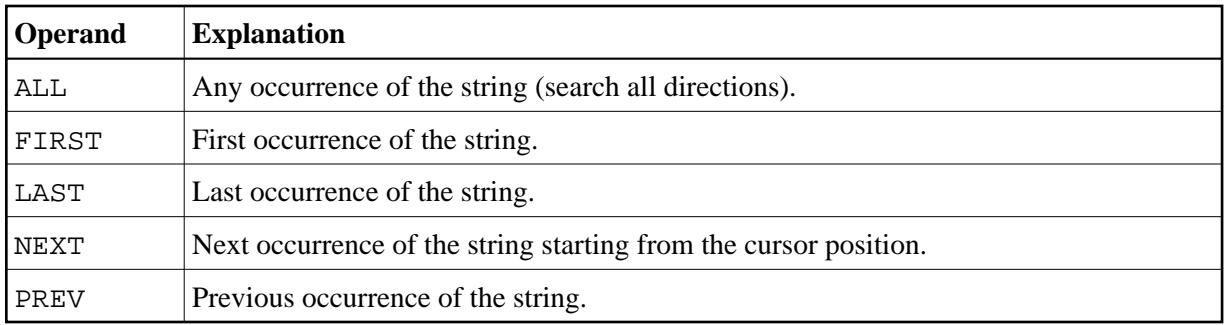

Default is NEXT.

## <span id="page-27-0"></span>**Line-Type Operand**

This line-type operand specifies whether excluded or included lines only are to be searched. The following options are possible:

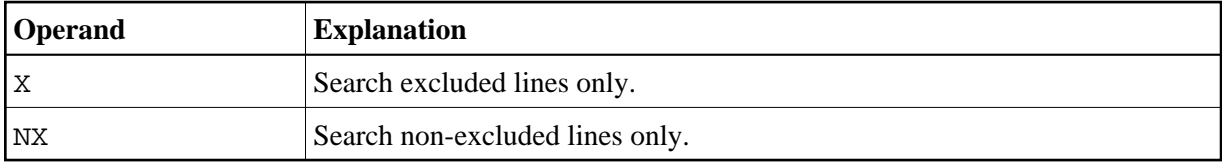

If this operand is omitted, the editor searches all data for the given string, included and excluded lines. If the string is found in an excluded line, it is returned to display.

## <span id="page-27-1"></span>**Block Operand**

If you have labeled lines or a block of lines, you can use the block operand to restrict the search area for the FIND command.

Two examples of the block operand follow:

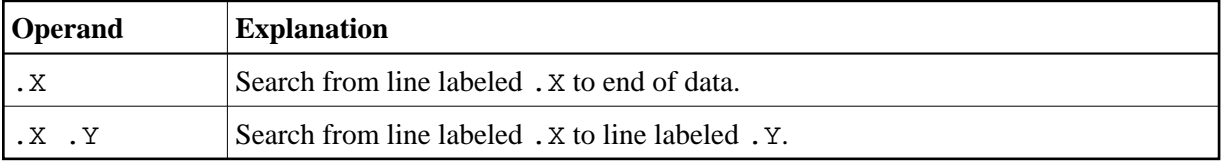

where X and Y can be any alphabetic character or four-character string.

## <span id="page-27-2"></span>**Columns Operand**

The column operand allows you to restrict the search for the given string between certain columns. Below are two examples of the columns operand.

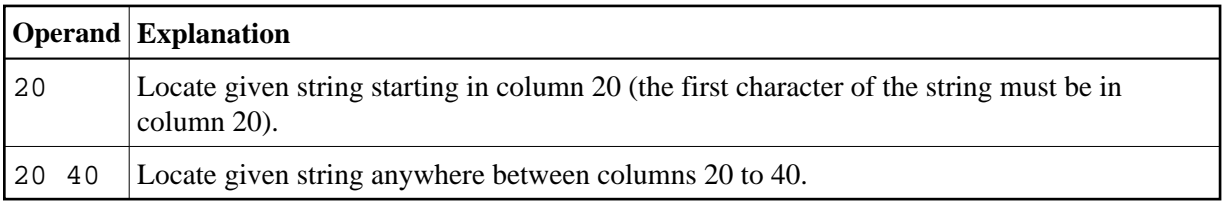

### <span id="page-28-1"></span>**Examples of the FIND Command**

**F C'HILITE' X PREV**

Find the previous occurrence of the string HILITE exactly as entered here; search excluded lines only.

**F P'RCV#' .X .Z 20 30**

Find the string starting RCV with a numeric fourth character within the block  $\cdot$   $\times$   $\cdot$   $\cdot$   $\times$   $\cdot$   $\times$  and between columns 20 to 30.

**F X'6C' SUFFIX NX**

Find the character corresponding to the hexadecimal 6C in non-excluded lines only. The character must end a word.

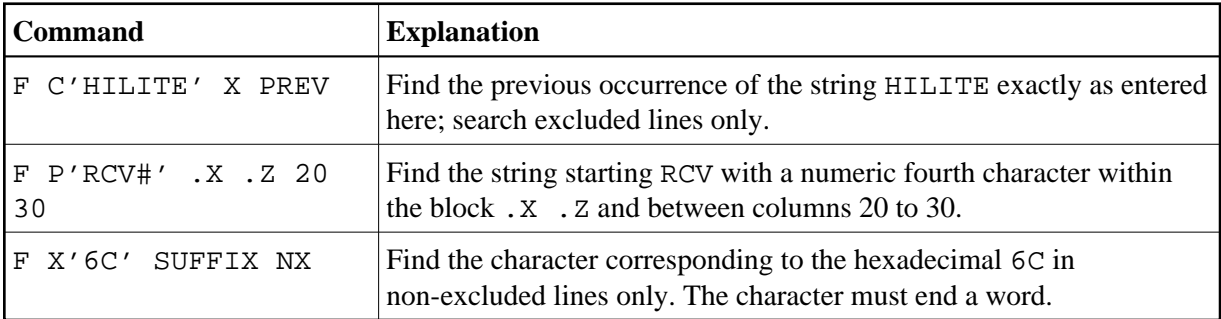

If single quotation marks are part of the string to be found, you must use a different separator in the FIND command, for example double quotation marks:

```
FIND C"'string'"
```
You can repeat a previous FIND command with the RFIND main command.

## <span id="page-28-0"></span>**Replacing a Character String**

You can find and replace a given character string by another character string by using the CHANGE main command.

If apostrophes are part of the string to be replaced, you must use a different separator in the CHANGE command, for example quotation marks:

```
CHANGE "'string1'" "'string2'"
```
The same operands as for the FIND command can be used with the CHANGE command. For the CHANGE command, however, the ALL directions operand means change all occurrences of the specified string.

After the replace operation is performed, the message ==chg> appears in the prefix area of the changed line.

This section covers the following topics:

- [Examples of the CHANGE Command](#page-29-0)
- [RFIND and RCHANGE Commands](#page-30-0)

## <span id="page-29-0"></span>**Examples of the CHANGE Command**

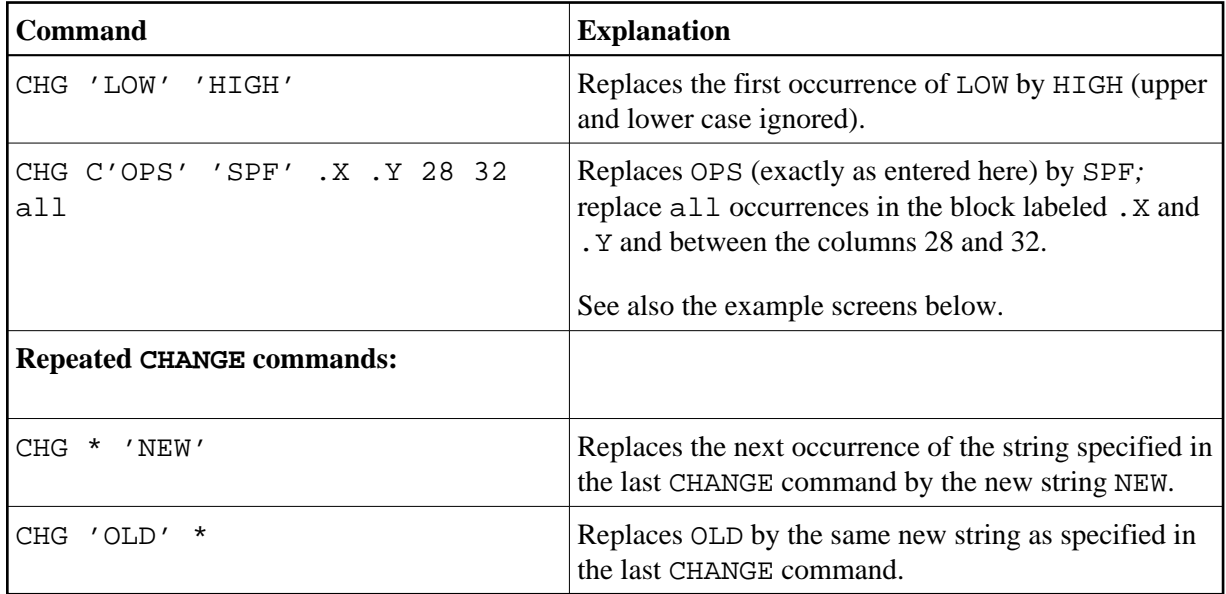

The screen below illustrates the second example *before* the command is executed with ENTER:

```
EDIT-NAT:NATLIB1(JOB1JCL)-Program->Struct-Free-77K ------------ Columns 001 072
 COMMAND===> CHG C'OPS' 'SPF' .X .Y 28 32 ALL SCROLL===> CSR 
****** ****************************** top of data *****************************
=cols> ----+----1----+----2----+----3----+----4----+----5----+----6----+----7--
000010 RESET #JOBNAME(A8) 
000020 RESET #FD(N3) #FL(A8) #FF(N3) 
000030 RESET #TD(N3) #TL(A8) #TF(N3) 
000040 COMPRESS *INIT-USER 'SM' INTO #JOBNAME LEAVING NO SPACE 
000050 SET CONTROL 'WL60C6B005/010F' 
000060 INPUT 'ENTER PARAMETERS FOR LIBRARY COPY:' 
000070 / 'FROM: DBID:' #FD 'FNR:' #FF 'LIB:' #FL
000080 / 'TO : DBID:' #TD 'FNR:' #TF 'LIB:' #TL 
000090 // #JOBNAME JOB NAT,MSGCLASS=X,CLASS=G,TIME=1400 
000100 /*JOBPARM LINES=2000 
000110 //COPY EXEC PGM=NATBAT,TIME=60, 
000120 // PARM=('DBID=9,FNR=33,FNAT=(,15),FSIZE=19', 
000130 // 'EJ=OFF, IM=D, ID='';'', MAINPR=1, INTENS=1')
.X //STEPLIB DD DISP=SHR,DSN=OPS.SYSF.ADALOAD 
000150 // DD DISP=SHR,DSN=OPS.SYSF.LOAD 
000160 // DD DISP=SHR,DSN=OPS.SYSF.PROD.INST * OPS INSTALL 
.Y // DD DISP=SHR,DSN=OPS.SYSF.SOURCE * OPS DOCUMENTS 
000180 //DDCARD DD * 
Enter-PF1---PF2---PF3---PF4---PF5---PF6---PF7---PF8---PF9---PF10--PF11--PF12---
      Help Split End Suspe Rfind Rchan Up Down Swap Left Right Curso
```
The screen below illustrates the second example *after* the command is executed with ENTER:

```
EDIT-NAT:NATLIB1(JOB1JCL)-Program->Struct-Free-77K ------ 4 char 'OPS' changed
COMMAND==-> SCROLL==>> CSROLL==>> CSROLL==>> CSROLL==>>****** ****************************** top of data *****************************
=cols> ----+----1----+----2----+----3----+----4----+----5----+----6----+----7--
000010 RESET #JOBNAME(A8) 
000020 RESET #FD(N3) #FL(A8) #FF(N3) 
000030 RESET #TD(N3) #TL(A8) #TF(N3) 
000040 COMPRESS *INIT-USER 'SM' INTO #JOBNAME LEAVING NO SPACE 
000050 SET CONTROL 'WL60C6B005/010F' 
000060 INPUT 'ENTER PARAMETERS FOR LIBRARY COPY:' 
000070 / 'FROM: DBID:' #FD 'FNR:' #FF 'LIB:' #FL
000080 / 'TO : DBID:' #TD 'FNR:' #TF 'LIB:' #TL 
000090 // #JOBNAME JOB NAT,MSGCLASS=X,CLASS=G,TIME=1400 
000100 /*JOBPARM LINES=2000 
000110 //COPY EXEC PGM=NATBAT,TIME=60, 
000120 // PARM=('DBID=9,FNR=33,FNAT=(,15),FSIZE=19', 
000130 // ' ' EJ=OFF, IM=D, ID=' ' ; ' ', MAINPR=1, INTENS=1')
.X //STEPLIB DD DISP=SHR,DSN=SPF.SYSF.ADALOAD 
==chg> // DD DISP=SHR,DSN=SPF.SYSF.LOAD 
==chg> // DD DISP=SHR,DSN=SPF.SYSF.PROD.INST * OPS INSTALL 
.Y // DD DISP=SHR,DSN=SPF.SYSF.SOURCE * OPS DOCUMENTS 
000180 //DDCARD DD * 
Enter-PF1---PF2---PF3---PF4---PF5---PF6---PF7---PF8---PF9---PF10--PF11--PF12---
      Help Split End Suspe Rfind Rchan Up Down Swap Left Right Curso
```
<span id="page-30-0"></span>All occurrences of the string OPS have been replaced by the string SPF between lines 140 and 170 and within the columns 28 to 32.

## **RFIND and RCHANGE Commands**

When changing character strings, good use can be made of the RFIND (repeated FIND) and the RCHANGE (repeated CHANGE) commands, for example, the sequence:

```
FIND 'abc'
   CHANGE 'abc' 'def'
   RFIND
   RCHANGE
```
allows you to find occurrences of a certain string and optionally change them with relatively small effort.

These commands can also be assigned to PF keys.